## Navigate Platform

## **Enhanced**

## **Navigate Platform User Interface Changes**

The toolbar and icons in Navigate Staff have been updated. These changes improve accessibility of the platform. See the figures in this section for the updated look and feel of Navigate Staff.

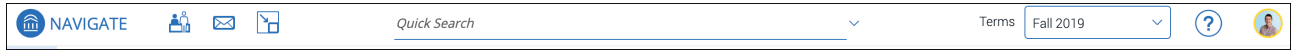

Figure 1. Updated Navigate top menu bar

The icons across the top are **Appointment Queue, Unread Messages**, and **Minimized Dialogs.** If there are more than 10 unread messages, you have the option to click **Show More** to open the **Conversations** page. Next is the Quick Search, the Term Selector, and the **Help** button, which opens the Help Center. Finally, clicking on your avatar opens a menu with various options based on your role's permissions. See figure 2 for an example.

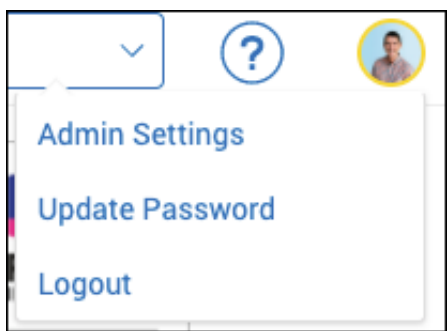

Figure 2. Menu that appears when clicking the avatar

The toolbar has new icons. See figure 3 for an example of how these icons look normally and when expanded.

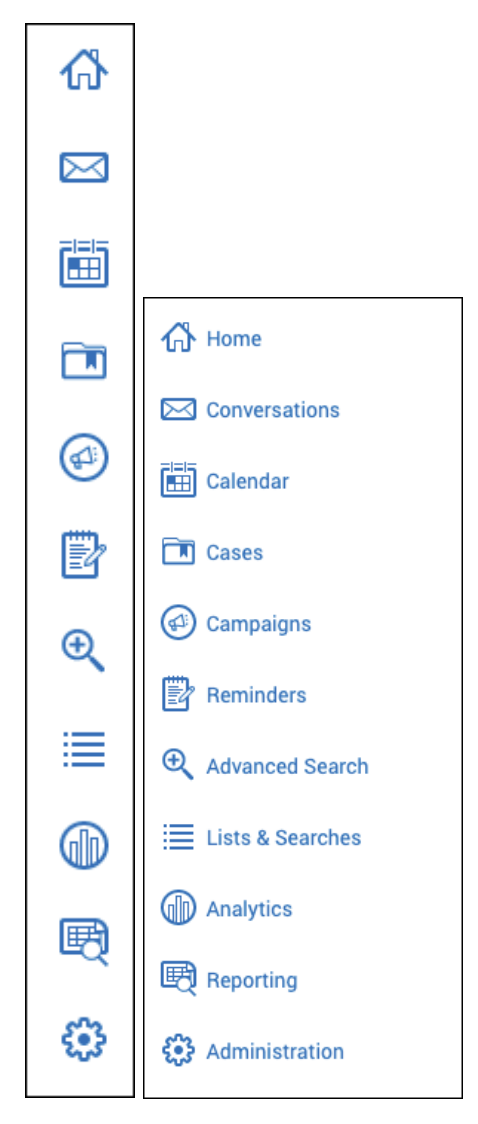

Figure 3. Updated toolbar with icons

To expand the toolbar, click the **Sidebar** icon . Each icon will have the name of the page it takes you to next to it. Note that you may not have all the same icons as shown below based on your institution's configurations and permissions.

Notifications have been updated. They now look the same as the notifications in Navigate Student and are also accessible. All notifications appear in the bottom right corner of Navigate Staff.

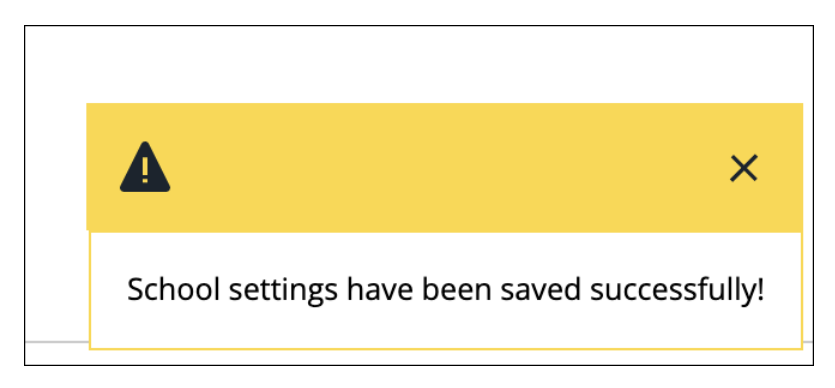

Figure 4. Improved notifications in Navigate